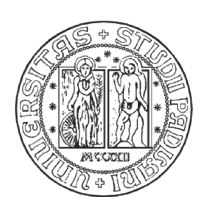

# UNIVERSITÁ DEGLI STUDI DI PADOVA

### FACOLTÁ DI INGEGNERIA DIPARTIMENTO DI ARCHITETTURA, URBANISTICA E RILEVAMENTO

ANNO ACCADEMICO 2009/2010

Tesi di Laurea in Ingegneria Edile

Geometria, Configurazione e Progetto: Villa Chiericati di Vancimuglio

Laureando: Fabio Romano

Relatore: prof. arch. Andrea Giordano

# Sommario

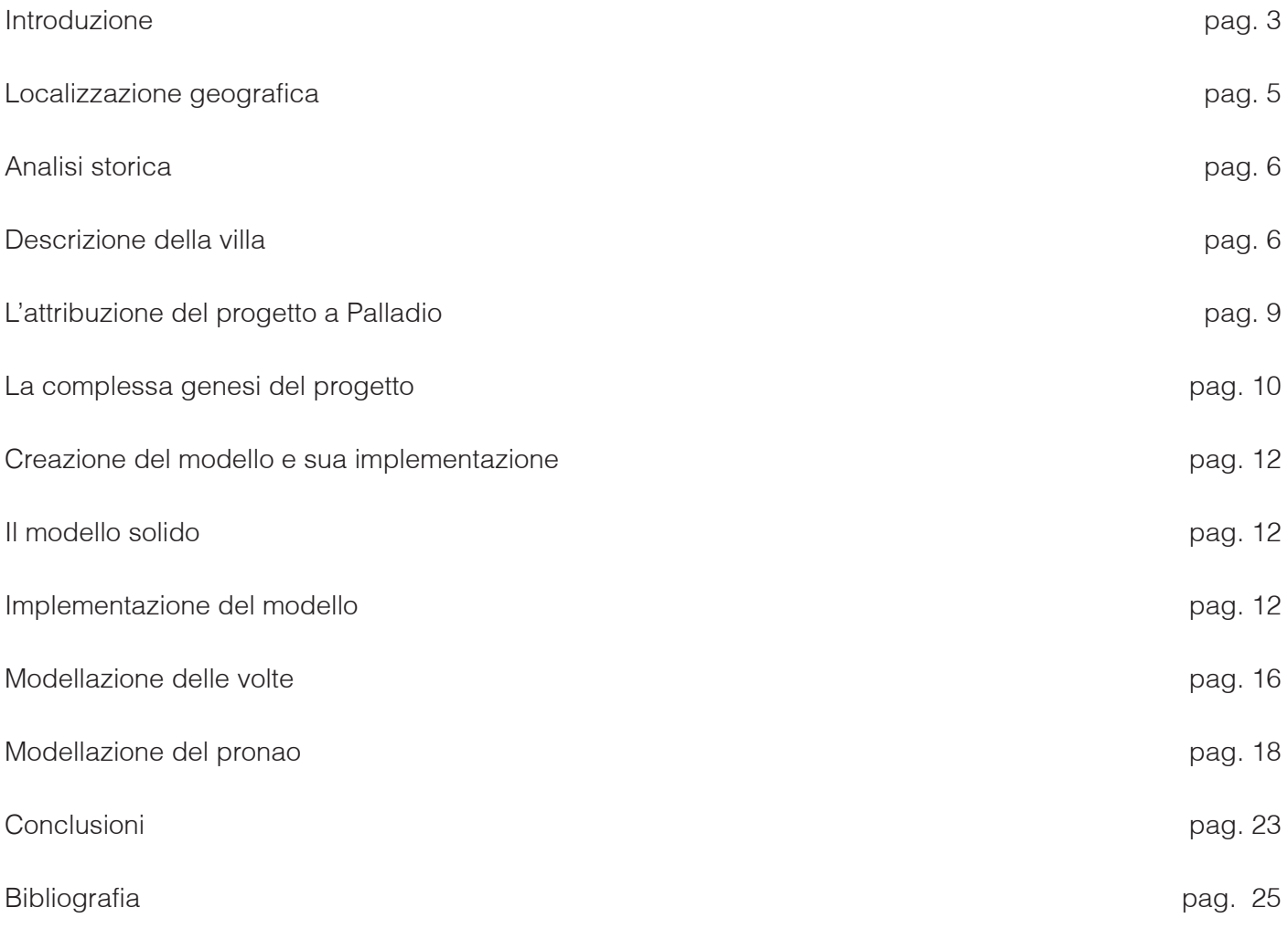

## **1 Introduzione**

*"Una loggia, un Andito, una Sala e sei stanze di diversa grandezza occupano tutto il piano di questa Fabbrica. La Loggia è lunga due larghezze, e quasi la nona parte, la Sala è lunga una larghezza e un settimo, ed alta quanto la sua lunghezza…"*

La tesi in questione vuole prendere in esame lo studio di una villa minore progettata dall'architetto cinquecentesco Andrea Palladio, Villa Chiericati Porto Rigo sita a Vancimuglio di Grumolo delle Abbadesse. Si intende analizzare storicamente l'importanza di questo edificio nella storia personale del grande architetto, dimostrando come questo progetto, seppur secondario rispetto alle sue opere più conosciute, rappresenti un punto di svolta nell'architettura palladiana.

Verranno quindi esposte le peculiarità di tale Villa attraverso un'analisi storica, un'indagine costruttiva ed infine un'indagine geometrica, avvalendosi della modellazione di un solido tridimensionale costruito tramite un moderno programma BIM (Building information modeling) di disegno, ovvero Autodesk Revit® Architecture 2011.

Il primo passo per condurre un'accurata analisi sul manufatto è stata la ricerca di informazioni storiche - archivistiche sulla costruzione, l'analisi del percorso che ha portato tale architettura ai giorni nostri ed i mutamenti dovuti alla stratificazione edilizia che si è protratta nel tempo variando i caratteri progettuali con cui Palladio aveva inteso tale costruzione.

Successivamente si sono dovuti valutare criticamente i rilievi fatti in precedenza e depositati nell'archivio vicentino del CISA Palladio (Centro Internazionale di Studi di Architettura Andrea Palladio) attraverso sopraluoghi ed indagini fotografiche, utili per la ricostruzione bidimensionale del progetto originale e l'evidenziazione delle differenze con esso.

Infine si è costruito il modello solido, con l'ausilio di programmi quali Autodesk Revit® Architecture 2011 e Autodesk Autocad® 2011, dal quale poter partire con l'analisi bidimensionale sul progetto e tridimensionale sulla costruzione e la materia che ha reso possibile l'edificazione della Villa. Le analisi effettuate nel corso della costruzione del modello solido sono state infine esposte attraverso l'uso di programmi di grafica quali Adobe Photoshop® CS4 ed Adobe Illustrator® CS4.

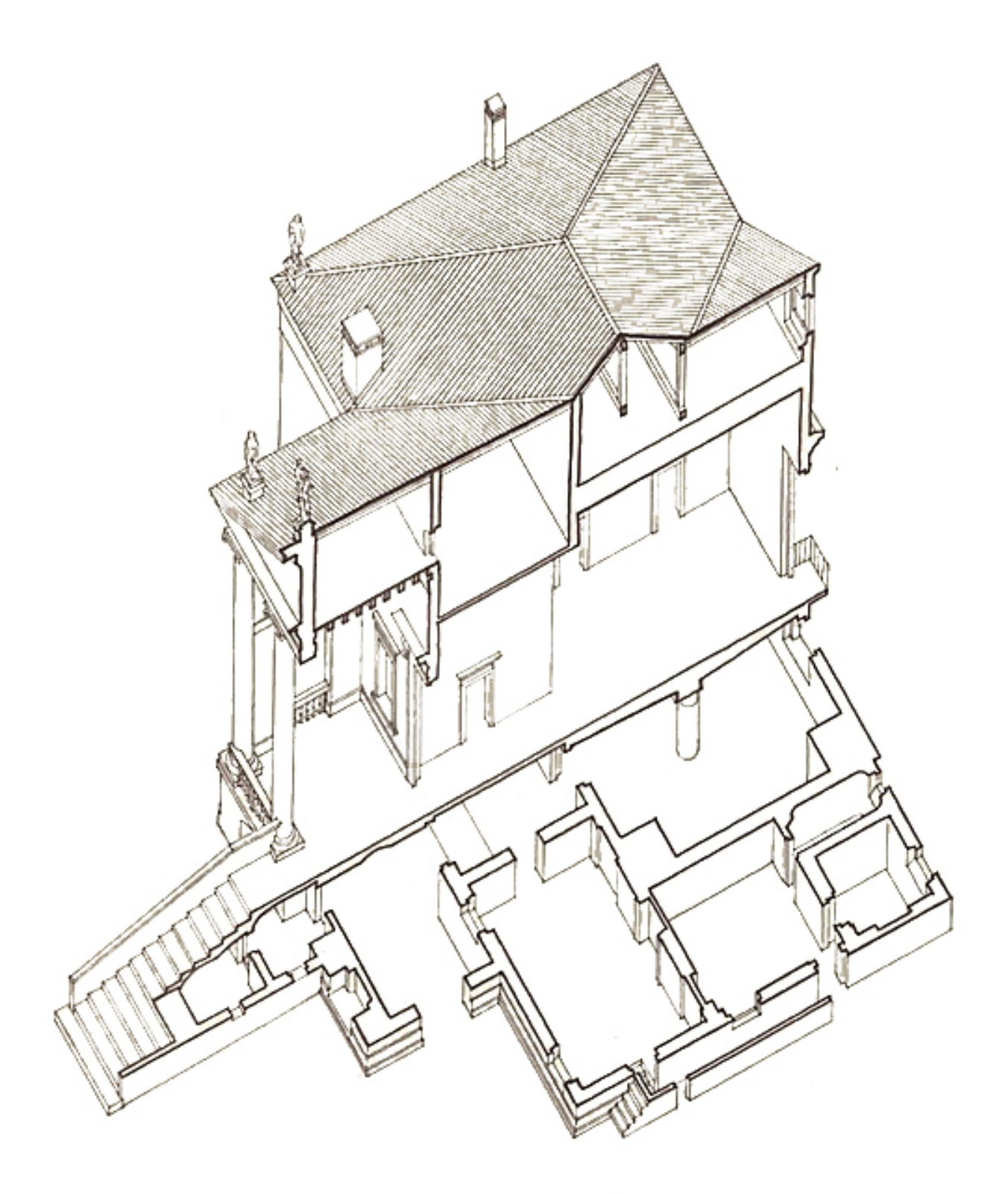

Immagine 1. ANDRZEJ, EWA PERESWET SOLTAN, 1973, Spaccato Assonometrico, matita sottolucido

## **2 Localizzazione geografica**

Villa Chiericati è situata a Vancimuglio di Grumolo delle Abbadesse, un paese di circa 3000 abitanti in provincia di Vicenza, localizzato sulla strada regionale SR11 che collega Padova a Vicenza. Il comune si può raggiungere in auto tramite l'autostrada A4, uscendo a Grisignano di Zocco e procedendo verso Vicenza per una decina di minuti. La villa si trova sul lato destro della strada che collega Padova e Vicenza, superato il piccolo centro di Vancimuglio, essa è collegata alla strada tramite un lungo viale a cui si accede attraverso un cancello delimitato da due pilastri, che ospitano delle nicchie con al loro interno due statue rappresentanti Bacco (dio del vino) e Cerere (dea della fertilità).

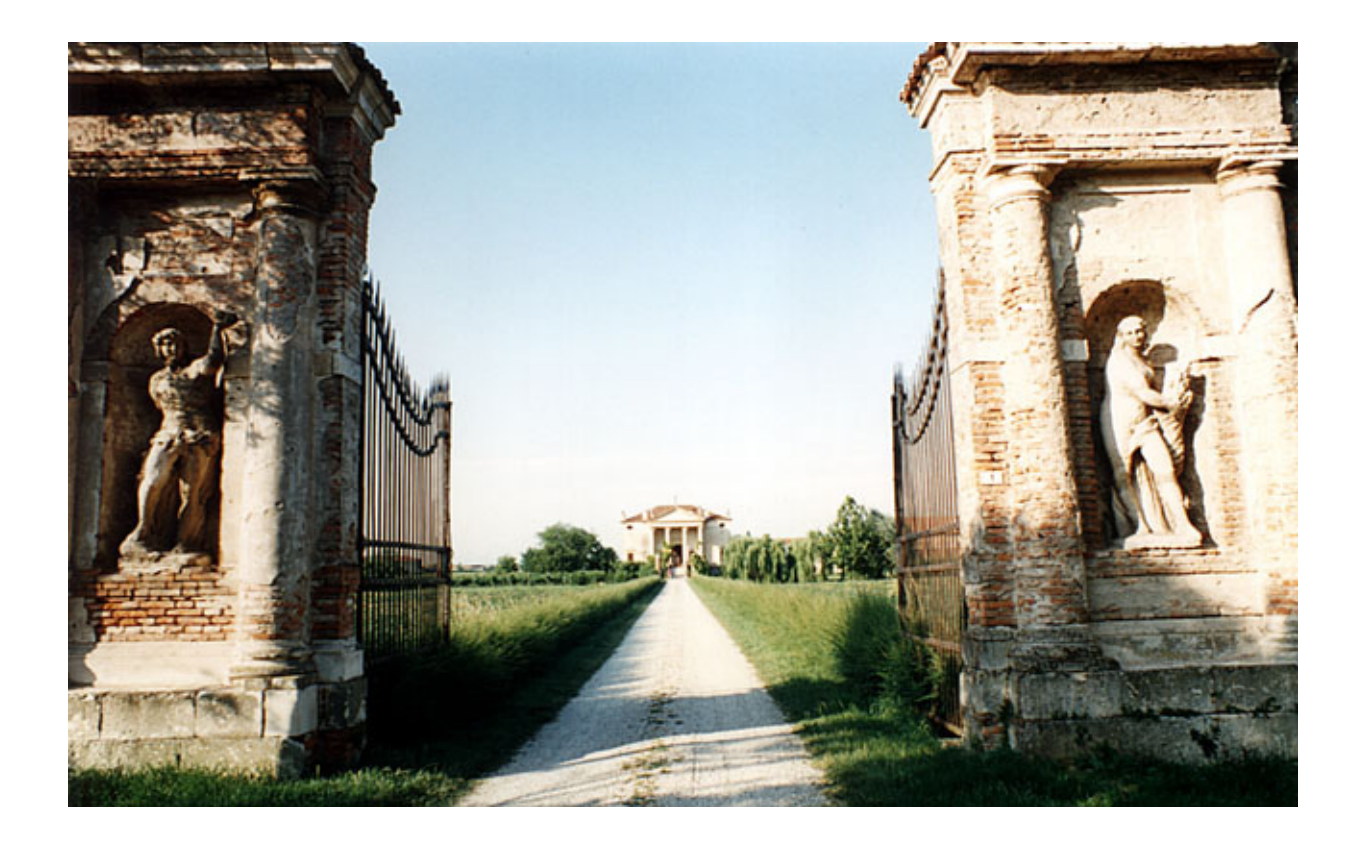

# **3 Analisi storica**

## 3.1 Descrizione della villa

#### *3.1.1 Generale*

La villa appare come un parallelepipedo al quale, al centro della facciata ed al di sopra del basamento, è inserito un pronao. L'edificio, di forme cinquecentesche, è stato collegato con successive edificazioni, attraverso un più basso corpo di fabbrica, ad una grande barchessa. Risulta evidente a colpo d'occhio come l'edificio più datato dei tre corpi che compongono la fabbrica sia la villa.

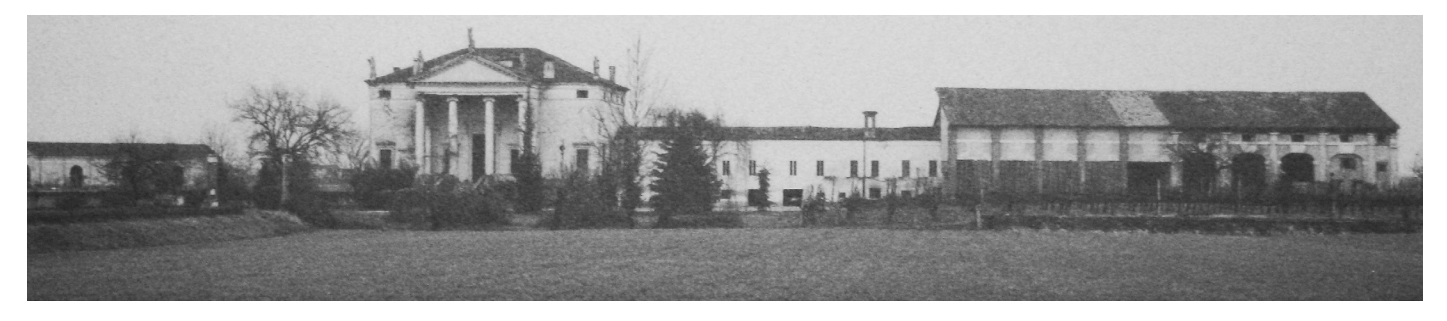

Immagine 3. Foto frontale della Villa e degli annessi postumi

#### *3.1.2 Piante*

La pianta si ispira ai consueti ideali palladiani di simmetria e proporzione: al piano principale troviamo, superato il pronao, un atrio coperto da volta a botte (oggi ridotto di altezza tramite un solaio piano) fiancheggiato da due sale rettangolari coperte da volte a crociera; dall'atrio si accede anche alla sala principale, quadrata e coperta da solaio piano, che si affaccia sul lato opposto all'ingresso attraverso un balcone. Su ciascuno dei lati di questa sala c'è una stanza quadrata, coperta da volta a botte. A completare la pianta del piano principale c'è un altro piccolo ambiente quadrato, coperto da volta a botte lunettata in corrispondenza delle aperture, ed un locale destinato alle scale (una sola delle quali esistente).

Il pianterreno, come in altre ville palladiane, doveva ospitare la cucina e le cantine. Robuste volte a botte coprono questi spazi, nel maggiore dei quali, coperto invece da volta a crociera, anche un pilastro centrale a sezione circolare collabora a sostenere il piano di calpestio della grande sala al piano superiore. Finestre quadrangolari, disposte in corrispondenza di quelle superiori, assicurano luce e aria a questi locali, necessari soprattutto per mantenere asciutto il piano principale della villa, conferendogli la necessaria monumentalità, sì da rendere la fabbrica ben visibile nella vasta campagna.

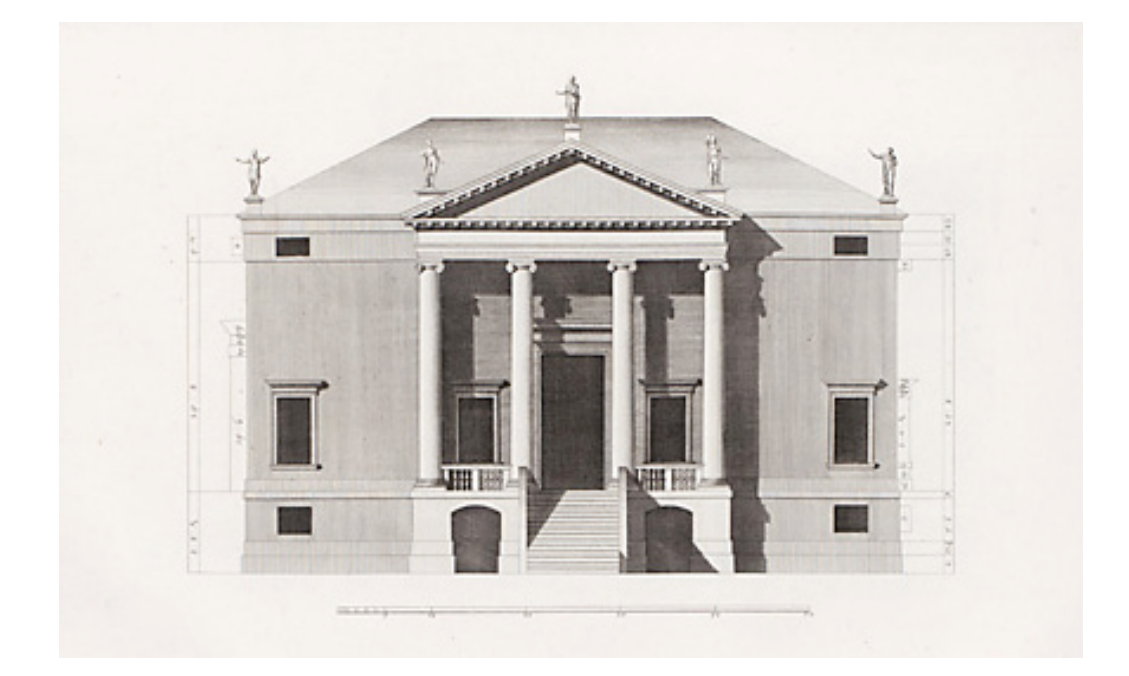

Semplicemente adibito a deposito, e quindi privo di qualificazione architettonica, è il sottotetto.

Immagine 4. Prospetto Sud

#### *3.1.3 Facciate*

Le facciate della villa sono sottolineate orizzontalmente da varie fasce basamentali che limitano lo zoccolo in cui si aprono le finestre del piano cantine e fungono anche da marcapiano per il livello principale. Un'altra fascia orizzontale è il cornicione dell'edificio, che sembra una trabeazione, utile a completare perimetralmente quella del pronao e contiene nel proprio spessore le aperture del sottotetto.

Se le finestre delle cantine e del sottotetto sono semplici vani rettangolari aperti nella cortina muraria, maggiore importanza hanno quelle, pure rettangolari ma assai più sviluppate in altezza, che danno luce al piano principale. Esse presentano infatti davanzali, stipiti e trabeazioni di coronamento scolpiti in calcare tenero secondo un disegno corrispondente alla prima delle quattro sagome relative agli ornamenti delle porte e delle finestre illustrate nei quattro libri.

Alla facciata principale è addossato un pronao, l'altezza del basamento di tale pronao è confrontabile con il podio del Tempio della Fortuna Virile in Roma illustrato nei quattro libri. Dal piano basamentale si staccano quattro colonne ioniche che, superando l'altezza di nove teste raccomandata da Palladio per quest'ordine, con le volute che "fanno fronte da due parti" (Quattro libri, IV, XIII).

Tra le basi sono state inserite, dopo il termine della costruzione, balaustrate in calcare tenero, queste

compaiono anche su ciascuno dei lati brevi del pronao a schermare con un arco a tutto sesto il vuoto che si forma tra la fine del pieno del corpo di fabbrica e l'ordine di colonne del fronte; questa soluzione è tipicamente palladiana, visibile anche in Palazzo Chiericati e nella Rotonda. Come sempre accade nell'opera di Palladio la soluzione prende spunto da un motivo antico, che in questo caso è rappresentato dal Portico di Ottavia a Roma, raffigurato dallo stesso Palladio.

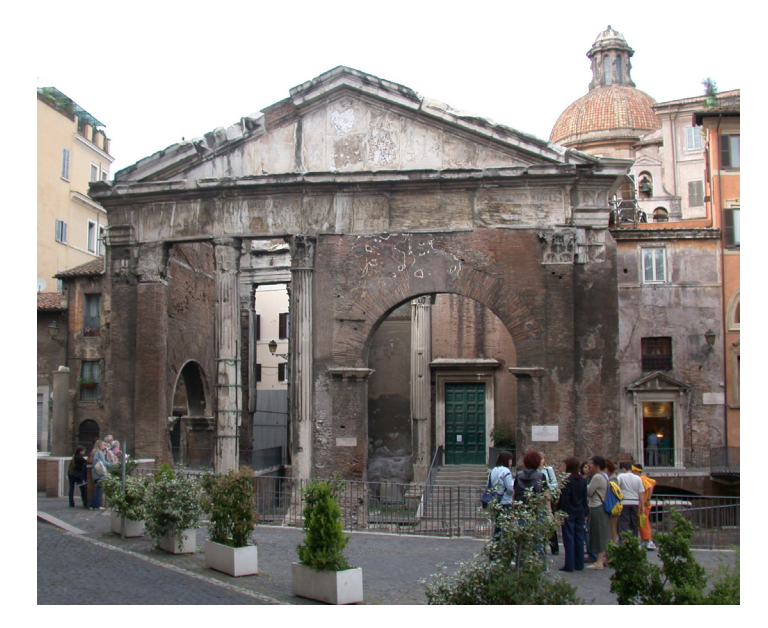

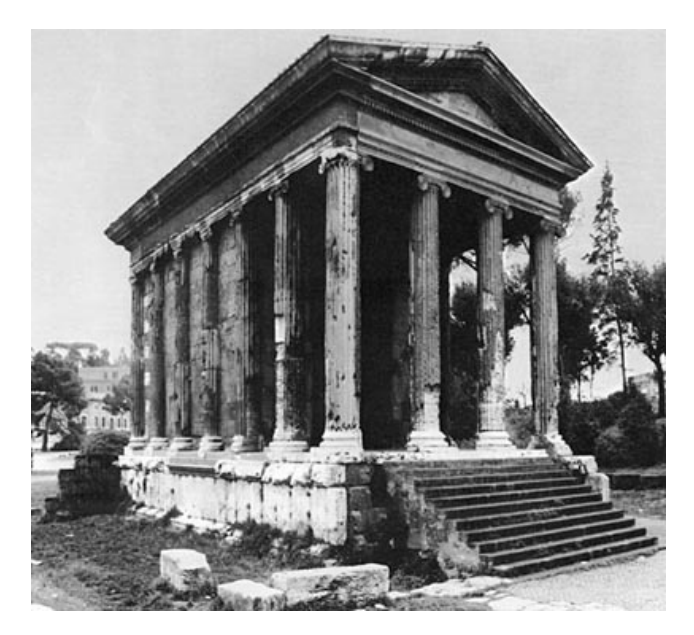

Immagine 5. Portico di Ottavia (Roma) Immagine 6. Tempio della Fortuna Virile (Roma)

La composizione della facciata posteriore, divisa in tre parti da un avancorpo centrale poco aggettante e corrispondente alla larghezza del pronao, è tutta giocata sul rapporto tra le diverse aperture. Esse sono allineate verticalmente in due file su ciascuna delle parti laterali e rivelano come, al di sopra delle piccole stanze che affiancano i vani scala, siano stati ricavati altri due locali ammezzati e come le scale a chiocciola disponessero di tre aperture distribuite nel loro sviluppo in altezza. L'avancorpo centrale corrisponde invece al salone e presenta, al di sopra di un finestrone che dà luce al locale principale del piano basamentale, un portale analogo a quello che, sulla facciata opposta, è al di sotto del pronao, come questo affiancato da due finestre.

Al di sopra del portale era stata realizzata un'ampia finestra termale, oggi del tutto tamponata, che andava ad invadere lo spazio di un frontone mai terminato e del quale restano accenni delle cornici, purtroppo a causa del degrado e di successivi interventi quali il tamponamento della grande finestra è impossibile cogliere la bellezza della facciata ottenuta "rinunziando talvolta alle colonne, col solo rapporto fra i muri e le aperture".<sup>1</sup>

Nota 1: Roberto Pane, **Andrea Palladio**, pag. 229

La finestra termale era prevista in funzione di una diversa copertura del salone, ovvero di una volta a crociera, che però risulta impossibile con la nuova posizione delle scale rispetto al progetto palladiano che avrebbe generato un salone rettangolare con delle nicchie utili a scaricare il peso del soffitto.

Tutte queste considerazioni mostrano come nell'opera di Palladio Villa Chiericati rappresenti una variazione stilistica non indifferente, l'inserimento del pronao nel fronte principale della fabbrica sarà infatti successivamente uno dei motivi caratterizzanti l'opera del grande maestro, possiamo così considerare questo suo progetto una sorta di prima sperimentazione che verrà portata a maturazione con ville più note quali Villa Foscari, Villa Capra…

## 3.2 L'attribuzione del progetto a Palladio

La critica è sempre stata divisa nell'attribuzione di questa villa al Palladio, infatti alcuni asserivano che la paternità era dell'architetto vicentino, altri sostenevano che, anche se ispirata all'opera del maestro, la villa non raggiungeva la peculiare grandiosità tipica delle sue opere. Tale divisione fu risolta nel 1954 da Gian Giorgio Zorzi che pubblicò un gruppo di disegni eseguiti da Andrea Palladio ed ora custoditi al Royal Institute of British Architects di Londra, che includeva il foglio XVI/20, in cui sono riconoscibili due progetti molto simili a quello di villa Chiericati.

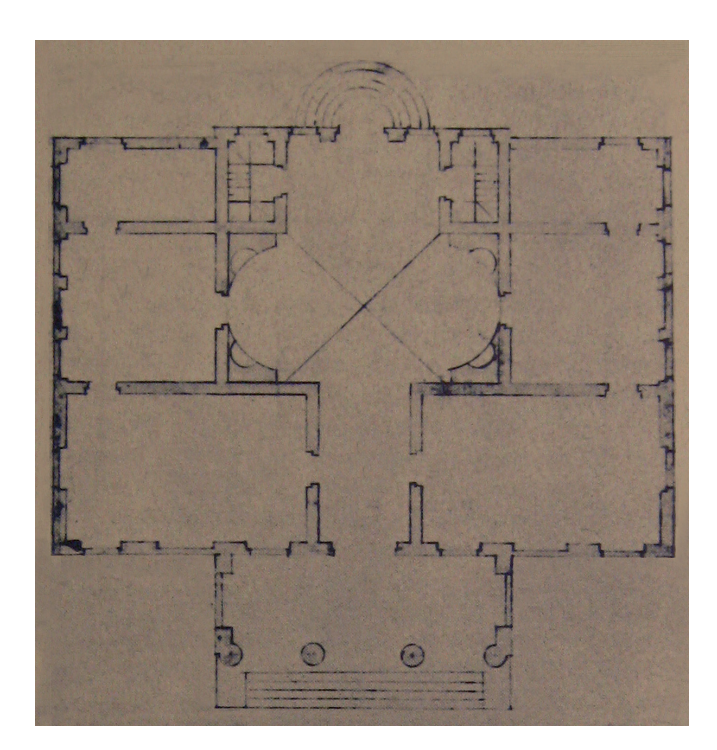

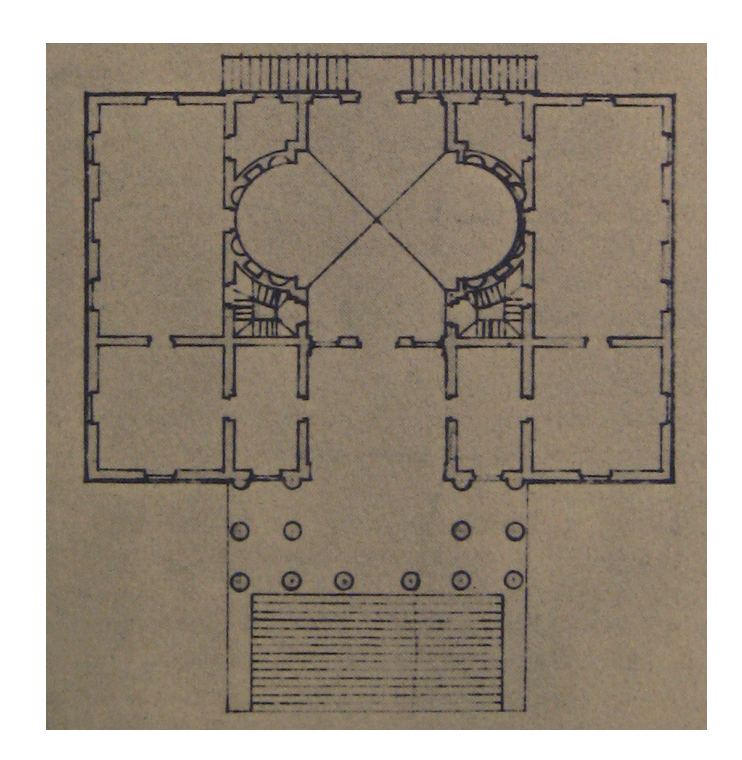

Immagine 7 e 8. **Disegni originari** di Villa Chiericati, Andrea Palladio, RIBA (Londra)

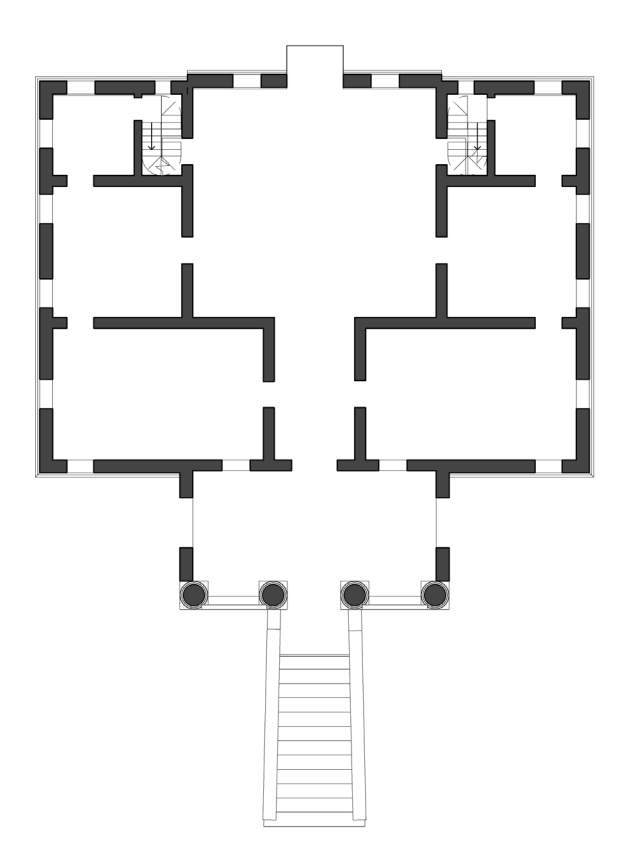

#### Immagine 9. Progetto costruito di Villa Chiericati

#### 3.3 La complessa genesi del progetto

Giovanni Chiericati, fratello di Girolamo, committente del palazzo Chiericati di Vicenza, era proprietario di alcuni edifici rurali nel territorio di Vancimuglio, come riferito nell'Estimo Civico detto "Ballanzon" del 1554, dove è asserito che tra queste proprietà compariva una casa dominicale definita "vecchia, con teze e terreni adiacenti del valore di 350 ducati, e un'altra casa dominicale di valore anche inferiore".

Giovanni Chiericati si impegnò nella realizzazione di un'abitazione nei suoi possedimenti di Vancimuglio. Infatti nel suo testamento del 1557 egli espresse il desiderio di vedere ultimati i lavori sul cantiere, all'epoca evidentemente attivo già dal 1554, ed insiste affinché "i suoi figli ed eredi perseverassero nella costruzione della fabbrica della casa di Vancimuglio da esso incominciata fino alla perfezione con tutti li coperti, colombari, portici, ossia loggie et il resto tutto opportuno e necessario secundo peritorum exemplar." Alla stesura dell'atto notarile era presente anche Domenico Groppino, architetto e capomastro lombardo attivo a Vicenza in molti cantieri e più volte a fianco di Palladio.

Alla morte di Giovanni Chiericati, alla fine del 1558, né i figli Lionello e Giovanni Battista, né la moglie Lucia soddisfecero le volontà del defunto. Nel frattempo la costruzione della villa di Vancimuglio era affidata a Domenico Groppino, dopo la morte di Giovanni Chiericati i lavori subirono un'interruzione e il capomastro

intuì che a nessuno degli eredi sarebbe interessato portare a termine la costruzione della villa, tant'è che nel testamento redatto nel 1560, Domenico Groppino, chiese il saldo dei lavori effettuati per la villa a Vancimuglio.

In un rilevamento censuale del 1564 è indicato Lionello Chiericati, figlio di Giovanni, come unico possessore della Villa, che nel frattempo non era più una vecchia casa dominicale del valore di 350 ducati, bensì una grande villa della quale esistevano però solo i muri perimetrali, la copertura e la suddivisione interna delle stanze.

Nel 1574 la fabbrica di Vancimuglio passò nelle mani della famiglia Porto, con il consenso di Lucia Porto, vedova di Giovanni Chiericati.

Dopo questo passaggio alla famiglia Porto, che aveva grandi possedimenti terrieri nella zona, la villa fu finalmente ultimata nel 1584, sotto il controllo costante dell'architetto Domenico Groppino.

## **4 Creazione del modello solido e sua implementazione**

#### 4.1 Il modello solido

La ricerca storico-archivistica, i cui risultati sono stati esaustivamente espressi nelle pagine precedenti, ha portato ad una conoscenza totale della genesi dell'edificio e dei suoi sviluppi nel tempo dovuti ai vari passaggi di proprietà o a vicissitudini legate alla disponibilità economica dei padroni della villa.

A partire da questi risultati è stato possibile definire un modello solido tridimensionale e stabilire con certezza la paternità di ogni scelta progettuale, la stesura di tale progetto, con un apposito programma di modellazione, impone una conoscenza totale dell'edificato e, laddove siano state trovate informazioni incerte, si è dovuto andare a cercare riscontro sul campo per comprendere la fattura di ogni singola porzione dell'edificio. Questo passaggio risulta naturalmente complicato e laborioso, rappresenta quindi un momento di fondamentale importanza nella conoscenza del manufatto; la restituzione del progetto fin nei minimi particolari ha comportato la sua conoscenza geometrica, materica e costruttiva, si considera quindi la ricostruzione del modello come l'atto fondamentale di conoscenza della villa palladiana.

Le informazioni principali per la costruzione del modello 3d sono state trovate nell'archivio del Centro Internazionale Studi Architettura Andrea Palladio, nel quale è custodito un rilievo effettuato nel 1973 da Andrzej ed Ewa Pereswet Soltan, studiosi delle opere palladiane. Tale rilievo è stato confrontato con uno studio più recente, effettuato nel 1998 da Adriano Ghisetti Giavarina e Giorgio Bezoari, e con le tavole di Ottavio Bertotti Scamozzi, riportate nel suo libro su Palladio del 1776, infine l'osservazione sul campo ha portato a comprendere le vicissitudini storiche e definire con certezza il modello solido tridimensionale.

#### 4.2 Implementazione del modello

Partendo dalla conoscenza di piante, sezioni, prospetti ed appunti fotografici, sì è costruito il modello solido tridimensionale con il programma di progettazione 3d Autodesk Revit® Architecture, programma BIM, ovvero Building Information Modeling; tale caratteristica di un programma di progettazione consente di associare ad ogni elemento che viene costruito alcuni parametri (ad es. lo spessore, l'altezza e il materiale di un certo muro).

L'interfaccia del programma si presenta così:

| $\Box$<br>$\triangleright$<br>Inizio<br>Inserisci<br>Annota                                                                                                    | $-$<br>$\Xi$ $\sim$ $\Lambda$ 10<br>A @<br>$\cdot$ $\circ$ $\equiv$<br>Struttura Volumetrie e planimetria                   | Autorias a savita raincaura zo li « Progetto) - Pianta de pavimentos<br>Gestisci Modifica<br>Collabora Vista | $\Box$                                                                    |                                                 | ▶ Digitare una parola chiave o una fra $\beta 0 \cdot$ S $\leq$ ☆                           | $\odot$                                                                      | $= 0$<br>$\mathbf{x}$                                                  |
|----------------------------------------------------------------------------------------------------|----------------------------------------------------------------------------------------------------|----------------------------------------------------------------------------------------------------|---------------------------------------------------------------------------|-------------------------------------------------|---------------------------------------------------------------------------------------------|------------------------------------------------------------------------------|------------------------------------------------------------------------|
| Finestra<br>$\mathbb{R}$<br>Componente +<br>Muro Porta<br>Modifica<br>Pilastro +<br>Seleziona                                                                                                    | Fetto -<br>Sistema facciata continua<br>Controsoffitto   Griglia facciata continua<br>Montante<br>Pavimento *<br>Costruisci | A Testo modello<br>IL Linea di modello<br>G Gruppo di modello *<br>Modello                                   | <b>图 Ringhiera</b><br>Rampa inclinata<br>Scale<br>Distribuzione verticale | Perpendicolare - Muro<br>물품 Cavedio<br>Apertura | 4 Livello<br><b>a</b> <sup>b</sup> Verticale<br><b>SH</b> Griglia<br>Abbaino<br>Riferimento | Area +<br>$\boxtimes$<br>$E$ Legenda<br>Locale<br>Etichetta<br>Locale e area | 畾<br>的<br>$\overline{D}$<br>Piano di lavoro                            |
| 図<br>Proprietà<br>Pianta del pavir - E Modifica tipo<br>Grafica<br>$\hat{z}$ $\sim$<br>Scala vista<br>1:100<br>100<br>Scala 1:<br>Visualizza mo<br>Normale<br>Livello di dett Basso<br>Sostituzioni vi<br>Modifica<br>Stile visualizza Linee nasco<br>Opzioni di vis<br>Modifica<br>$\sim$<br><b>CALL</b><br>Guida alle proprietà<br>Applica<br>Progetto1 - Browser di progetto<br>$\Box$ $\Box$ Viste (tutto)<br>Piante dei pavimenti<br>Piante dei controsoffitti<br><b>Prospetti</b><br><b>國</b> Legende<br>Abachi/Quantità<br>Abaco dei Locali<br>Computo dei materiali muro<br>Tavole (tutto)<br><b>A</b> Famiglie<br>Gruppi<br>o Collegamenti Revit |                                                                                                    | $\mathcal{O}_1$                                                                                              | $\circ$<br>$\ddot{\circ}$                                                 |                                                 | ক                                                                                           |                                                                              | $-08$<br>$\overline{\mathbb{Q}}$ , $\overline{\mathbb{Q}}$ ,<br>$\sim$ |
|                                                                                                    | $\Box \Box \Phi$<br>1:100<br>Fare clic per selezionare, premere TAB per alternare, CTRL per aggiungere e MAIUSC p           |                                                                                                    | ← 图 身 Modello principale                                                  |                                                 |                                                                                             | Seleziona e trascina                                                         | $\nabla v$                                                             |

Immagine 10. Interfaccia grafica di Autodesk Revit 2011

La prima operazione da effettuare è l'apertura di un nuovo file con estensione .rvt. Il passo seguente è la definizione dei livelli, ovvero di tutti i piani orizzontali sui quali andremo a posizionare i pavimenti, ai quali assoceremo le altezze dei muri o su cui faremo partire e terminare le scale.

Una volta definita la distanza di tali piani orizzontali attraverso lo studio di una sezione, presa come riferimento, si inizia con la costruzione vera e propria.

Si devono definire tutti i parametri delle murature andando a selezionare sulla barra, posta sopra il piano di lavoro, Inizio>Muro, questa selezione apre la seguente finestra:

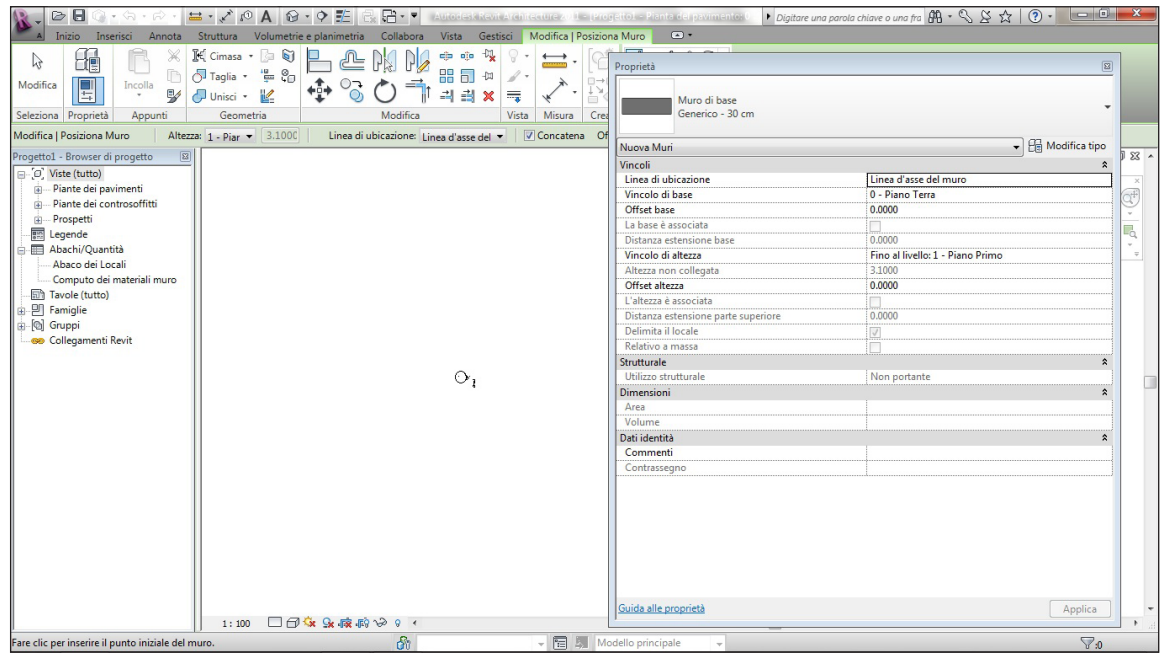

Immagine 11. Creazione di un nuovo tipo di muro

Essa consente di creare una nuova tipologia di muro con le caratteristiche che desideriamo, ad esempio una muratura di 40 centimetri composta nel nucleo da mattoni pieni e negli strati di finitura da intonaco. Una volta descritto il perimetro dell'edificio ed associati i piani sui quali le murature hanno inizio e fine, si possono generare i pavimenti sui livelli corrispondenti e le scale che collegano tali solai orizzontali. Sia scale che solai sono generati descrivendo parametricamente le loro caratteristiche; questa peculiarità dei programmi BIM impone la conoscenza innanzitutto strutturale degli elementi che compongono un corpo di fabbrica, ed in secondo luogo una buona praticità con la costruzione dei dettagli architettonici. Ultimati i muri e i solai si può procedere con l'inserimento di porte e finestre come indicato nelle piante o rilevato sul campo, giungendo così ad un risultato di questo tipo:

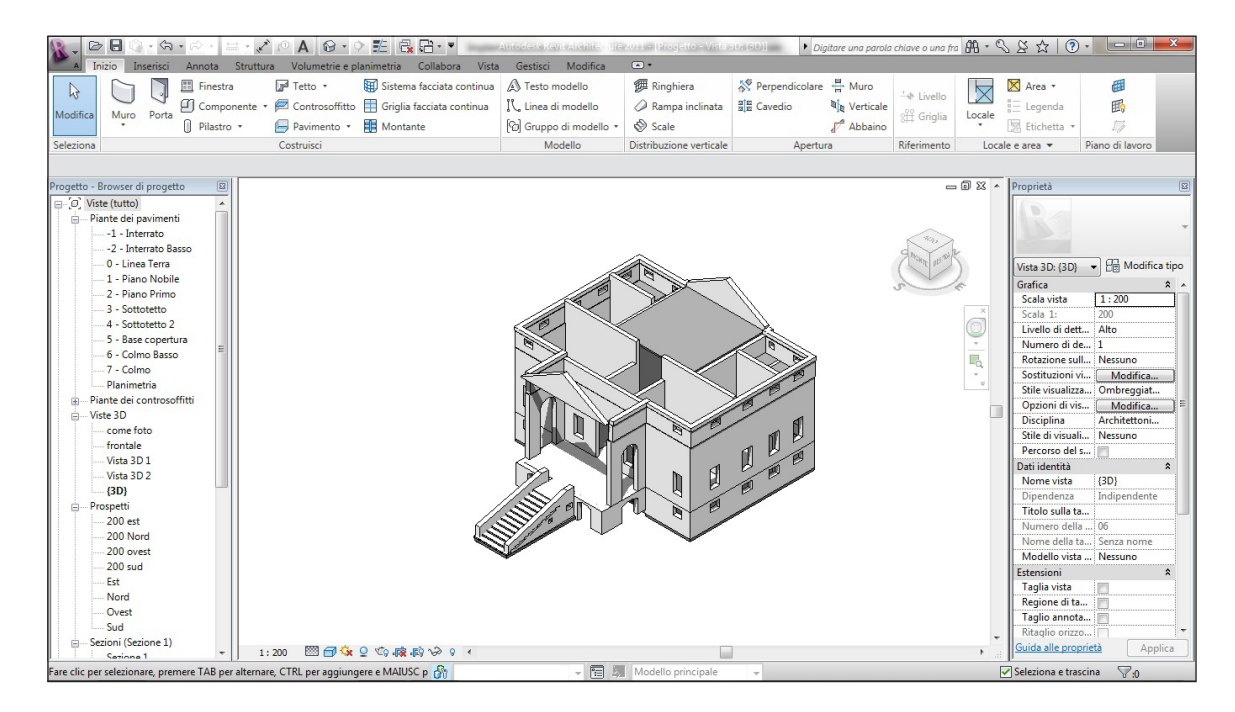

Immagine 12. Modello solido: murature, pavimenti e scale

Successivamente si deve disegnare il tetto, che nel nostro caso è un tetto "da estrusione", ovvero si disegna la forma in un piano verticale e si impone la lunghezza e la direzione di estrusione, intersecato con un tetto "da perimetro", ovvero un tetto nel quale si definiscono quali sono le linee sul quale la nostra copertura andrà a sostenersi, infine si modificano le linee di colmo, le linee di gronda e si controlla in vari punti che il tetto abbia le giuste altezze ed inclinazioni.

In questo caso possiamo lasciare alla fine della creazione di tutto il modello, la parte riguardante la descrizione topografica del sito, perché questo studio prende in considerazione la sola indagine su vie di trasporto e posizione geografica, si occupa quindi di una macro-indagine per quel che riguarda il territorio. Se avessimo scelto di effettuare un'analisi sul territorio specifico che circonda la villa, (tracciando ad esempio le curve di livello) avremmo dovuto effettuare all'inizio questo passaggio.

Definiamo ora una quota zero e determiniamo l'area sulla quale andremo ad inserire il nostro modello tridimensionale:

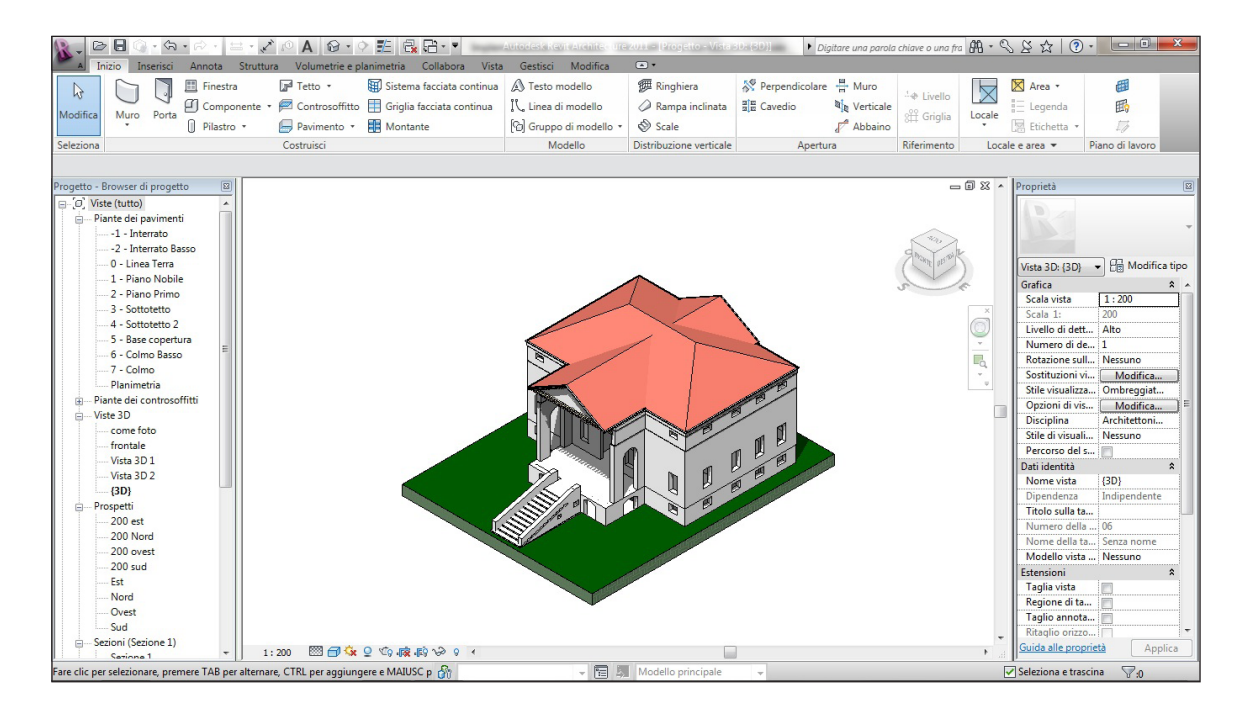

Immagine 13. Modello solido: elementi planimetrici e tetto

Ciò che rimane da fare a questo punto è la descrizione delle volte e degli elementi che Revit identifica come "massa", questi elementi vengono generati attraverso la barra al di sopra del piano di lavoro con il comando Volumetrie e planimetria>massa locale, attraverso tale comando si attiva la modalità di lavoro disegno, nella quale si può intervenire unicamente sulla massa da generare.

## 4.3 Modellazione delle volte

Per spiegare in modo complessivo la generazione delle volte è qui esposto il metodo per modellare una volta a crociera, la creazione delle altre volte presenti nel progetto (a botte e a botte lunettata) si discosta dalla generazione di una volta a crociera per le sole dimensioni dei solidi di sottrazione. Il primo passo per creare una volta consiste nel generare una massa alla quale daremo uno specifico

nome, ad esempio "volta a crociera", successivamente ci troviamo nella modalità "disegna", nella quale dobbiamo scegliere un piano di lavoro sul quale disegnare il solido che andremo ad estrudere perpendicolarmente alla direzione del piano di lavoro.

Per creare la volta a crociera definiamo innanzitutto le dimensioni di un solido, in questo caso un parallelepipedo, le dimensioni delle facce sono rilevate dal disegno solido che abbiamo creato precedentemente. Una volta estruso il rettangolo, e quindi generata la forma piena che si adatta perfettamente alla stanza che dovrà coprire, andiamo a sottrarre a questo solido un volume di sottrazione.

Sempre all'interno della modalità "disegna", andremo ad impostare come piano di lavoro uno dei due piani perpendicolari alla faccia del parallelepipedo, si dovrà poi disegnare su questo piano il volume di sottrazione utile a generare un vuoto (sempre ottenuto attraverso estrusione) che formerà del nostro parallelepipedo una volta a botte.

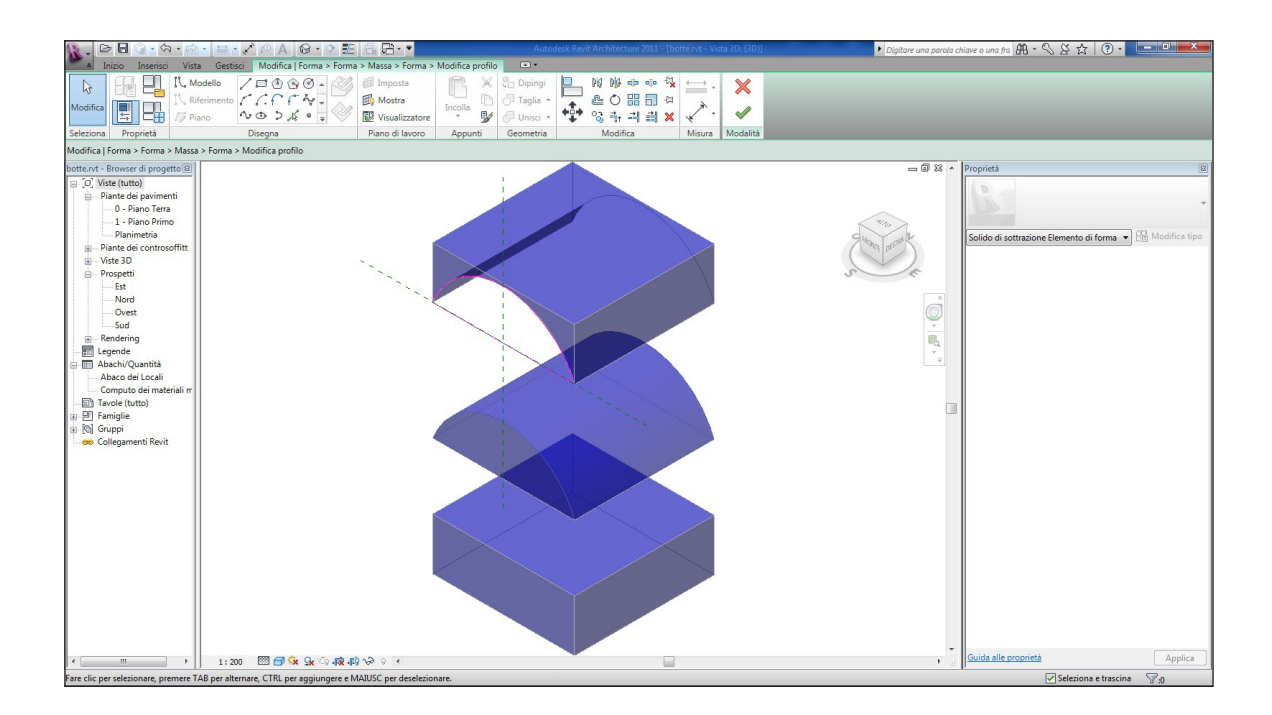

Immagine 14. Creazione di una volta a botte

Ottenuta la volta a botte, si deve selezionare come piano di lavoro l'altro piano perpendicolare al soffitto e si disegna l'altro solido di sottrazione utile ad ottenere la volta a crociera desiderata. Se abbiamo lavorato in un nuovo file di revit possiamo copiare ed incollare tale massa nel nostro progetto, con l'accortezza di svincolarla dal piano di lavoro preimpostato per inserirla nel contesto giusto.

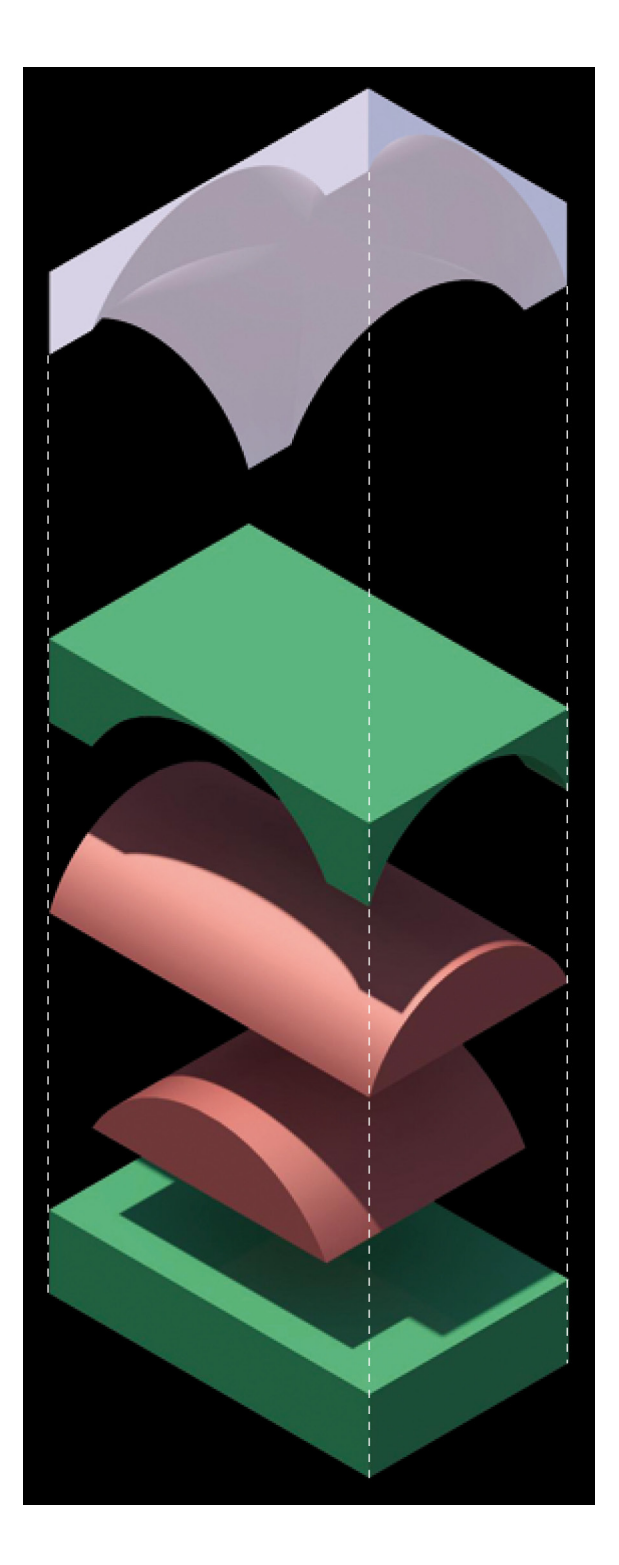

Immagine 15. Volta a crociera: in questa immagine si mette in evidenza la generazione dei solidi pieni, di colore verde, e dei solidi di sottrazione, evidenziati con il colore rosso, che formano la volta a crociera in alto di colore bianco.

# 4.4 Modellazione del pronao

Il modello solido tridimensionale è quasi completo, manca solo la generazione del pronao con le quattro colonne ioniche. Per disegnarle è necessario innanzitutto scegliere il piano di lavoro su cui andremo a disegnare, tale piano coincide nel nostro caso con l'asse delle colonne del pronao.

Il solido che genereremo non è come negli altri casi, ottenuto per estrusione, in questo caso sarà ottenuto da una rotazione di 360° della figura disegnata nel piano di lavoro (visibile in rosa nell'immagine sottostante).

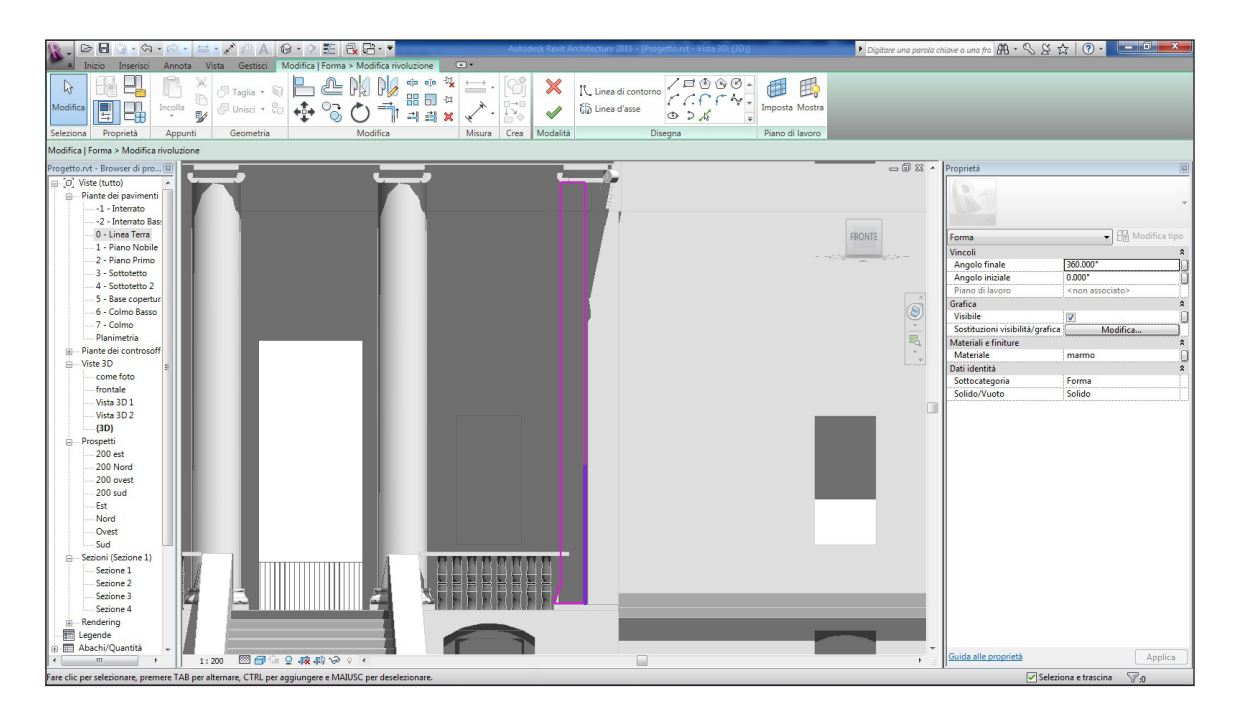

Immagine 16. Creazione del fusto della colonna

Generato il fusto della colonna, che in villa Chiericati non è rastremato, selezioniamo nuovamente il comando Volumetrie e planimetria>Massa locale, dalla barra sopra il foglio di lavoro, nominiamo la massa "capitello" e scegliamo un piano di lavoro, che in questo caso sarà tangente alla circonferenza della colonna, verso sud. Si deve disegnare in questo piano il classico capitello ionico con le volute ed estrudere il solido fino alla fine del fusto, ottenendo così la colonna completa.

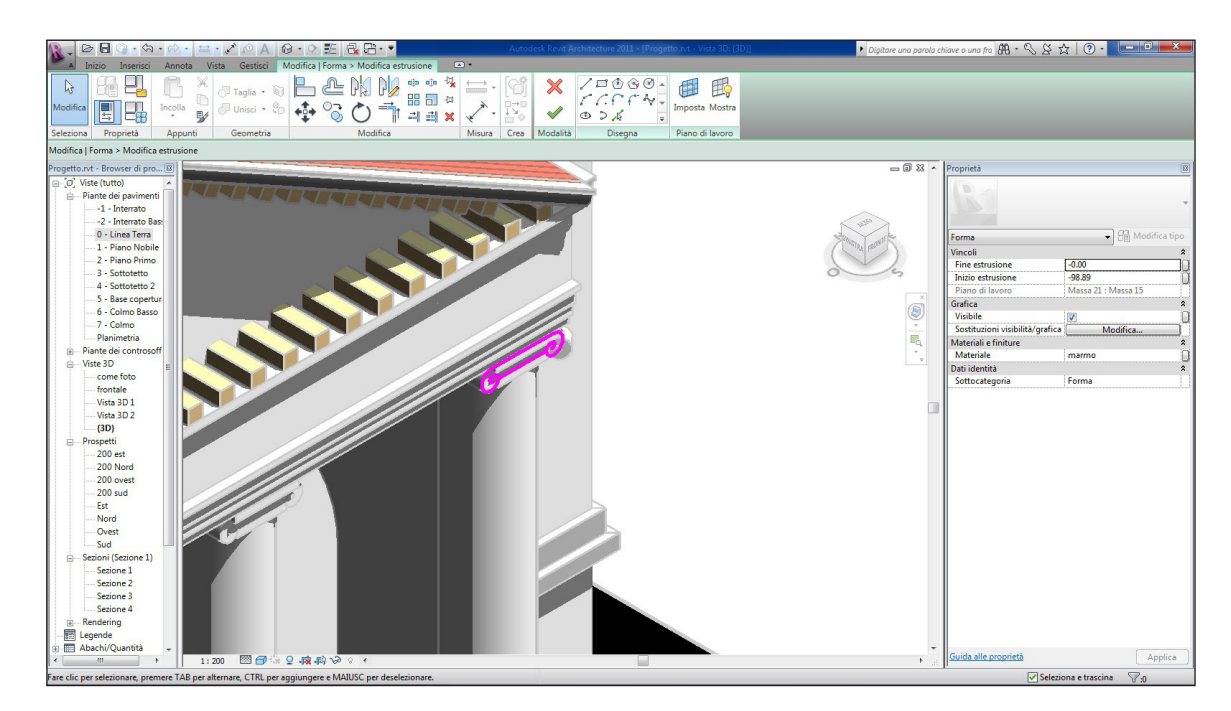

Immagine 17. Modellazione del capitello ionico

L'ultimo elemento da disegnare è la trabeazione sopra il capitello ionico, scegliamo quindi il piano di lavoro per la nostra nuova massa chiamata "trabeazione", disegnamo in due dimensioni la sagoma della trave ed estrudiamo il solido fino alla fine del pronao.

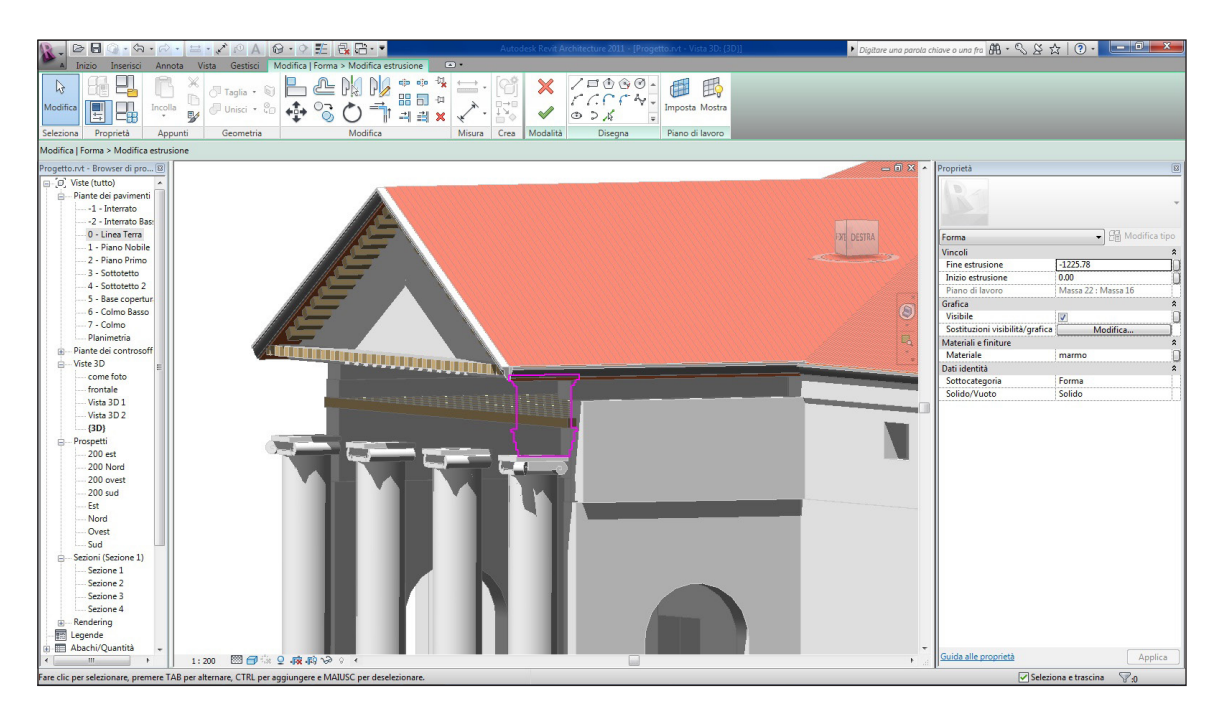

Immagine 18. Estrusione dell'architrave

Il modello è così finalmente completato, per ottenere una visualizzazione realistica e capire in tal modo se la modellazione tridimensionale è stata corretta possiamo sviluppare un'immagine finale del modello attraverso il motore di render di Revit.

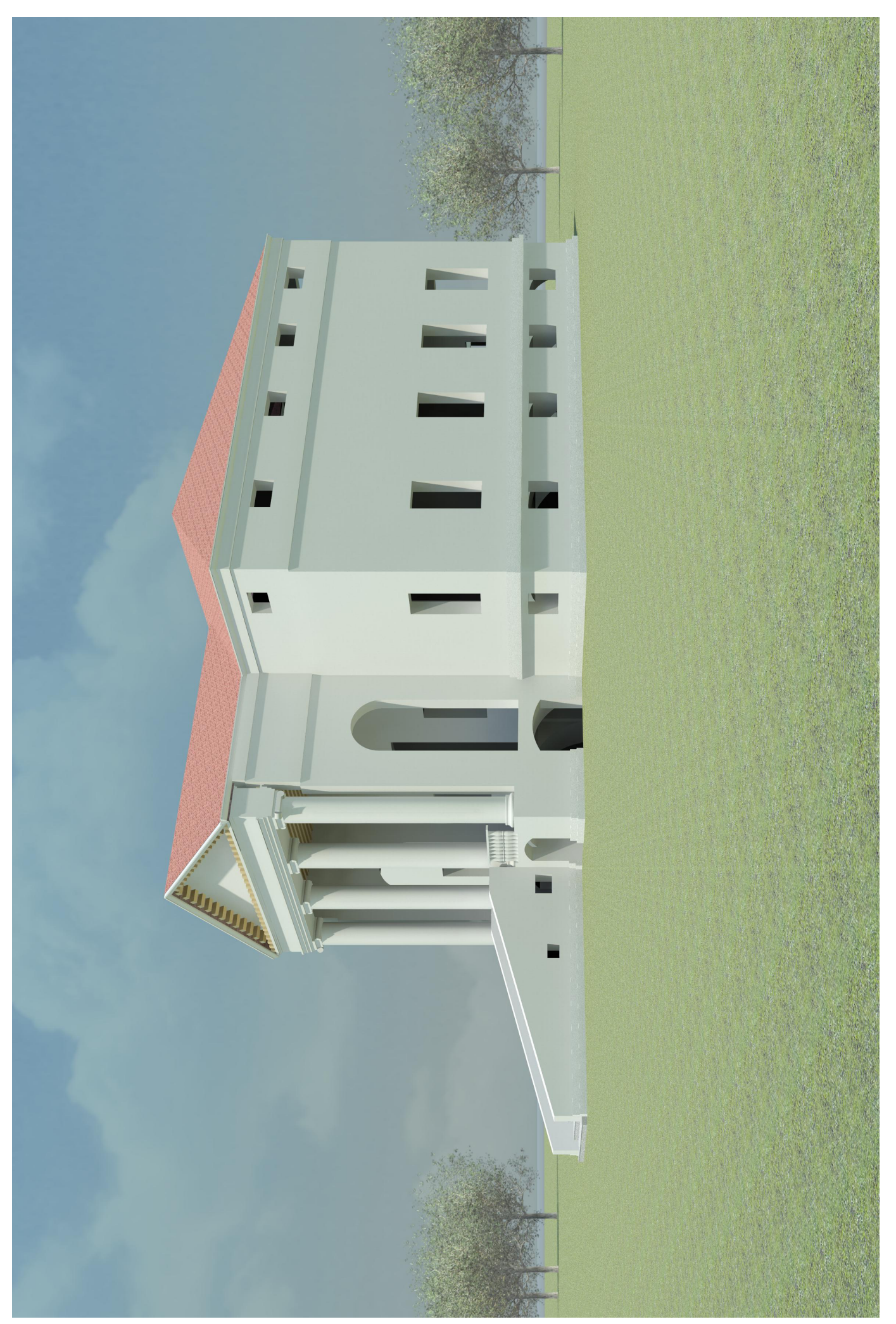

# 5 Conclusioni

La tesi svolta su Villa Chiericati, mi ha portato a due conseguenze, la prima riguarda i mezzi che la ricerca e la modellazione mi hanno imposto di utilizzare, la seconda riguarda la sensibilità architettonica che mi ha fatto scegliere questa villa, per la sua scarsa notorietà e per la volontà, insita in chiunque si avvicini ad opere storiche di pregio, di recuperarla nella sua immagine originale.

Lo studio di Villa Chiericati ha imposto una ricerca storiografica importante, e quindi anche lo spostamento verso luoghi a me sconosciuti per ritrovare tavole, scritti e immagini che mi hanno fornito, oltre che un mezzo per la stesura della tesi, anche un metodo per future indagini di tipo storico-archivistico.

La ricostruzione del modello tridimensionale invece è servita per studiare a fondo le potenzialità di un programma di modellazione 3d, per comprendere appieno cosa significhi Building information modeling, e per avere la capacità in un futuro di disegnare anche elementi molto complessi.

L'importanza del programma di progettazione utilizzato, Autodesk Revit® Architecture 2011, è confermata dalle molte riviste di informatica e dai molti forum che vedono in tale programma la naturale evoluzione di software bidimensionali come Autocad.

Le visite all'edificio sono state momenti di riflessione sul confronto, tra la villa, che attraversa il lento scorrere degli eventi riportandone i segni, e la modernità che si affianca ad essa, con i suoi inestetismi, con la sua edilizia diffusa che tenta di soffocare il carattere storico dell'edificio palladiano.

Alla luce di queste riflessioni credo che un restauro risulti necessario e credo che questa tesi sulla ricostruzione tridimensionale di Villa Chiericati possa essere un necessario punto di partenza.

# 6 Bibliografia

A. Palladio, *I quattro Libri di Architettura*, Venezia, 1970

D. Battilotti, *Le ville di Palladio*, Electa, Milano, 1994

Archivio di Stato di Vicenza (ASVi), Vicenza

Ottavio Bertotti Scamozzi, *Le fabbriche e i disegni di Andrea Palladio raccolti e illustrati* da Ottavio Bertotti Scamozzi, Francesco Modena, Vicenza, 1776-1782

Andrzej, Ewa Pereswet Soltan, *Disegni di Villa Chiericati*, matita sottolucido, 1973

Adriano Ghisetti Giavarina, Giorgio Bezoari, *Villa Chiericati a Vancimuglio*, Pescara, 1998

Roberto Pane, *Andrea Palladio*, Torino, 1961